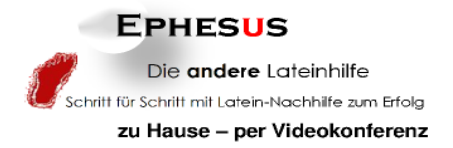

### **TUTORIUM I Installationsanleitung** Skype

 Der Verfasser haftet nicht für Schäden, die durch oder in Folge der Installation auftreten! Die Installation erfolgt in eigener Verantwortung und auf eigenes Risiko. Obwohl dese Anleitung mit größter Sorgfalt erstellt wurde, erhebt sie keinen Anspruch auf Vollständigkeit oder Fehlerfreiheit. Für auftretende Fragen wird ausdrücklich auf die Support-Seite des Herstellers http://support.skype.com verwiesen!

 Die verwendeten Screenshots dienen lediglich der Illustration – Urheberrechte, Marken- oder Warenzeichen stehen dem Eigentümer/ Betreiber der Webseite zu.

### **Für den Unterricht via Internet sind erforderlich:**

#### **1. Computer**

Die empfohlenen Systemvoraussetzungen für die Nutzung von S k y p e hängen vom jeweiligen Betriebssystem (Windows, Mac, Linux) ab und sind hier https://support.skype.com/de/faq/FA10328/Wie-lauten-die-Systemanforderungen-fur-Skype einsehbar.

Die folgenden Ausführungen beziehen sich auf Windows Betriebssysteme**.** 

Prozessor: 1,0 GHz RAM: 256 MB DirectX ab Version 9.0 Vollduplex-Soundkarte Kabel-, DSL- oder gleichwertige Breitbandverbindung für Videoübertragung

- **2. Skype Kommunikationsprogramm für kostenlosen Videochat**
- **3. Skype Konto/ Benutzername**
- **4. E-Mail-Adresse/ E-MailProgramm**
- **5. Webcam** (integriert oder separat)
- **6. Headset** (optional), **Mikrofon** (integriert oder separat)
- **7. Kabel-, DSL- oder gleichwertige Breitbandverbindung für Videoübertragung**
- **8. Textverarbeitungsprogramm\*/ PDF Viewer\* / Zip-Programm\* MS-Office/ Open Office…** / Adobe/ Foxit … / 7-Zip/ Win Zip … Word Writer Word

\* Beispiele für Software

1

**Download von Skype in der aktuellsten Version** 

Bitte laden Sie **Skype** (für unterschiedliche Bertriebssysteme verfügbar **Windows** z. Zt. Version **5.5**, Mac, Linux) beispielsweise von folgender Adresse herunter: http//www.skype.com Je nach Betriebssystem differiert ggf. der Funktionsumfang und die optische Gestaltung der Skype-Version.

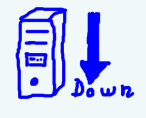

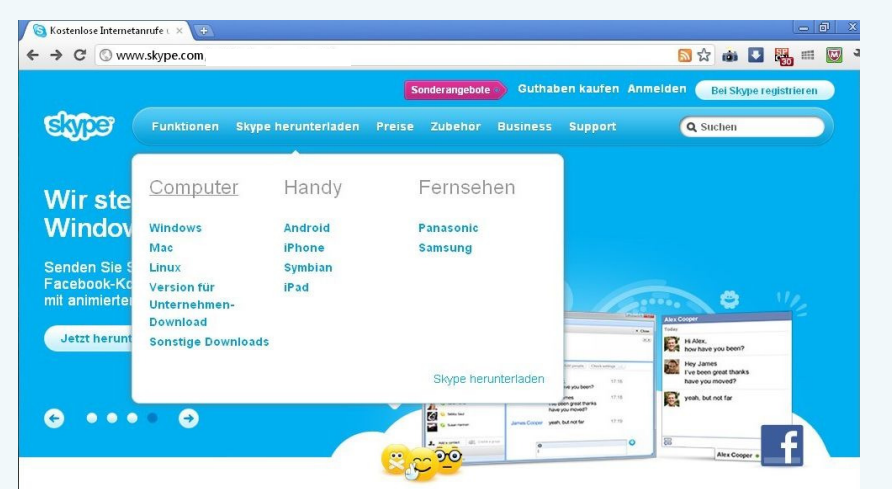

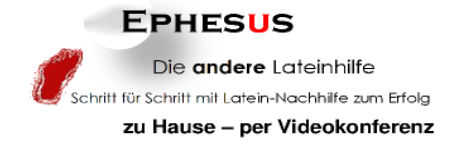

2

# **Installation\* und Registrierung**

Installieren Sie Skype auf Ihrem Rechner mit einem Doppelklick auf die Datei **SkypeSetup** und folgen sie den Schritten des Setup-Assistenten!

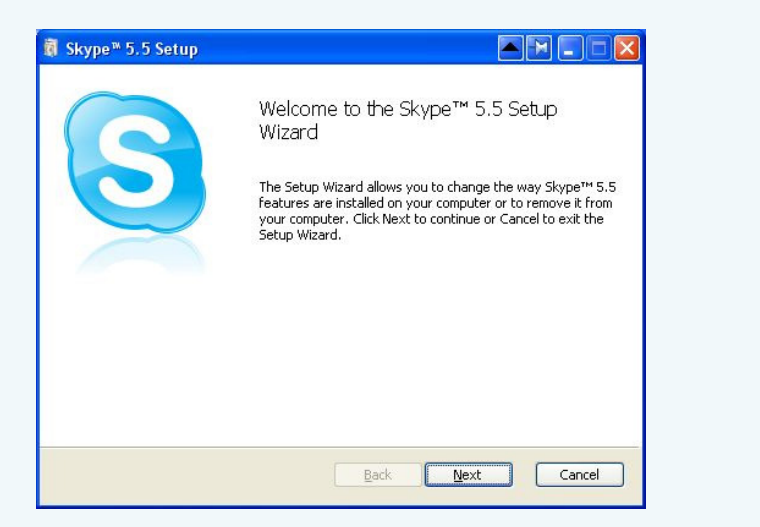

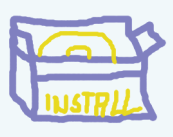

\* beschrieben wird die Installation unter **Windows** 

### Starten Sie Skype nach der Installation.

In dem nun auftauchenden Menü klicken Sie auf der rechten Seite auf den Link <sup>erang</sup> an er account Auf dem unteren Teil können Sie angeben, ob Skype bei Systemstart automatisch gestartet werden soll, bzw. ob Sie bei Programmstart automatisch eingeloggt werden wollen oder nicht.

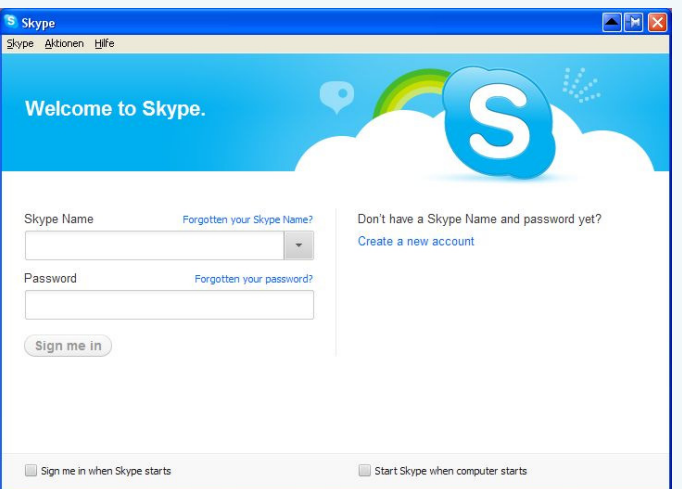

Registrieren sie sich auf der sich öffnenden Webseite von Skype → https://login.skype.com/ account/signup-form?application=download&return\_url=http://www.skype.com/go/downloading-page, wenn Sie noch kein · Skype Konto besitzen.

 Sie werden nun aufgefordert Name, Vorname und eine gültige E-Mailadresse anzugeben, nach sog. Profilinformationen gefragt und ob Sie Skype privat oder geschäftlich nutzen wollen. Sie müssen einen Benutzernamen auswählen, ein Kennwort vergeben und können entscheiden, ob Sie den Skype Newsletter beziehen wollen. Nach dem Ausfüllen des Formulars klicken Sie auf & Weiter

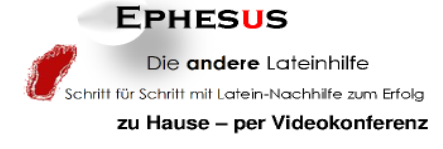

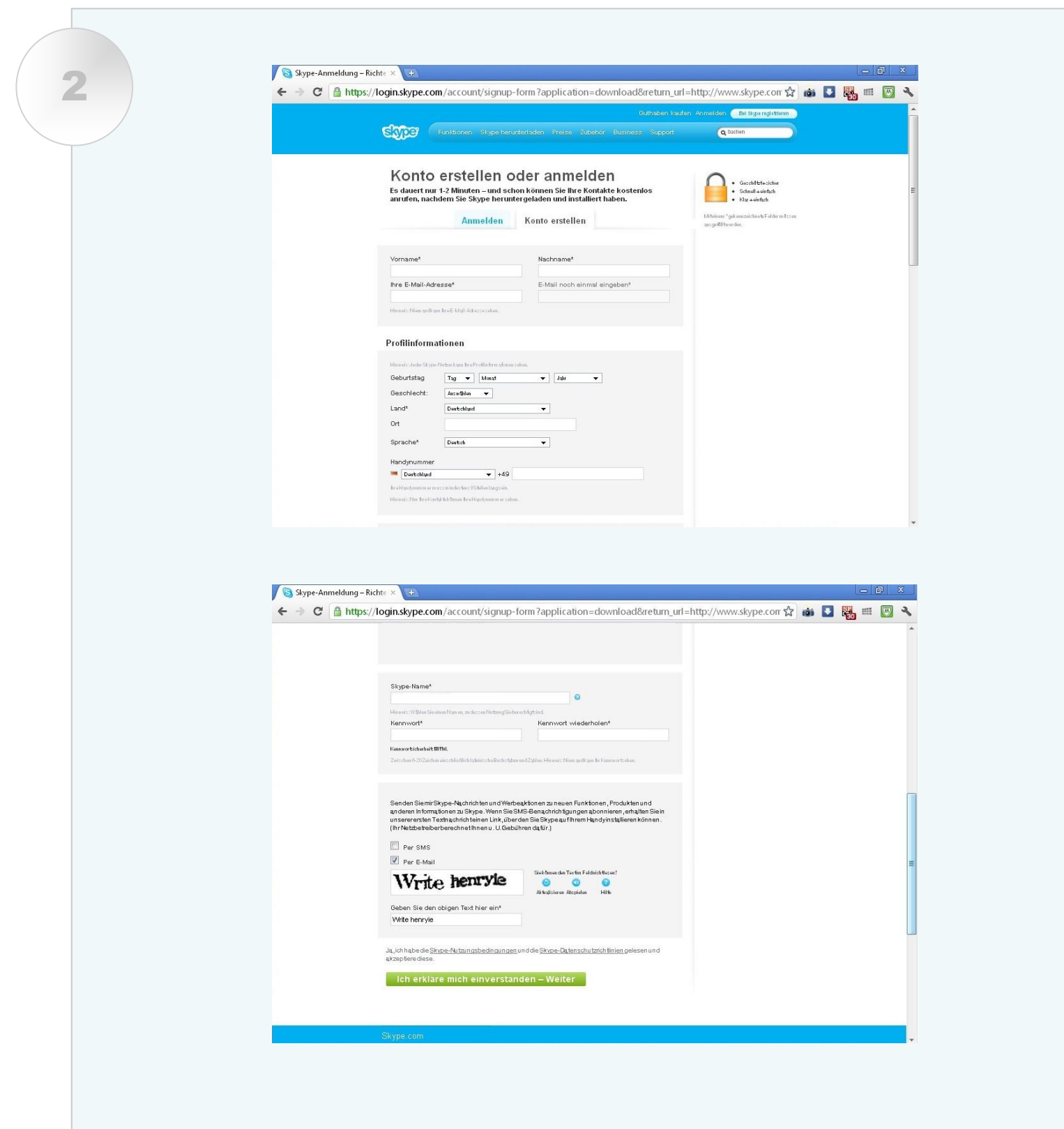

## **Einrichtung von Skype**

## **Konfiguration der Audio- und Videogeräte**

Nach der ersten Anmeldung erscheint das folgende Menü mit Hilfe dessen, Sie Video- und Audiogeräte konfigurieren können. Folgen sie den Anweisungen des Einrichtungsassistenten! Sie werden aufgefordert Webcam, Soundkarte und Mikrofon auszuwählen, sofern diese nicht dem automatisch eingetragenen Geräten entsprechen und können einen Testanruf machen.

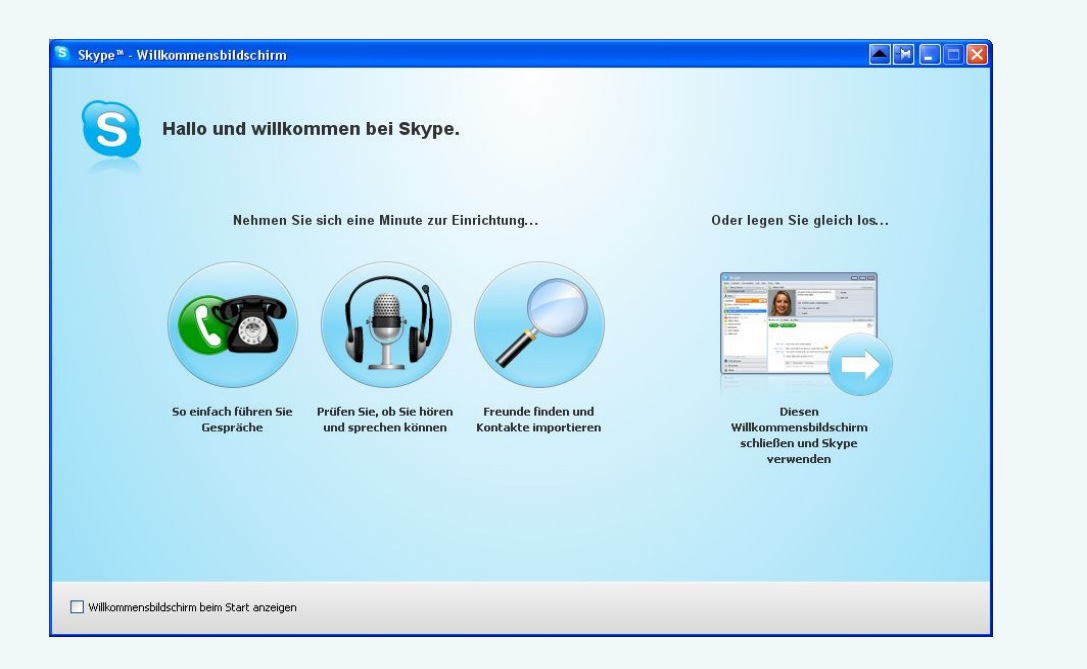

Sie können Video- Audioeinstellungen jederzeit auch über Aktionen → Optionen  $\rightarrow$  Allgemein  $\rightarrow$  Audioeinstellungen konfigurieren.

 $\rightarrow$  Videooeinstellungen\*

\*Es wird vorausgesetzt, dass eine Webcam zuvor installiert wurde

## **Installation einer Webcam**

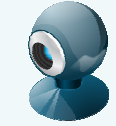

- 1. Installieren Sie zuerst die der Kamera beiliegende Software. Folgen Sie den Anweisungen des Setup-Assistenten!
- 2. Verbinden Sie die Kamera mit einer freien USB Buchse, wenn das Programm Sie dazu auffordert.
- 3. Im nächsten Schritt werden sie aufgefordert, die Lautsprecher und den Mikrofonaufnahmepegel einzustellen, ggf. muss die Kamera noch fokussiert werden.

Fertig!

3

## **Testanruf**

4

Im sich nach der Anmeldung öffnenden Programmfenster ist unter dem Reiter • Kontakte als einziger Kontakt der Echo/ Sound Test Service eingetragen. Ein Doppelklick darauf startet einen Testanruf, mit dem sie Ihre Audioeinstellungen überprüfen können.

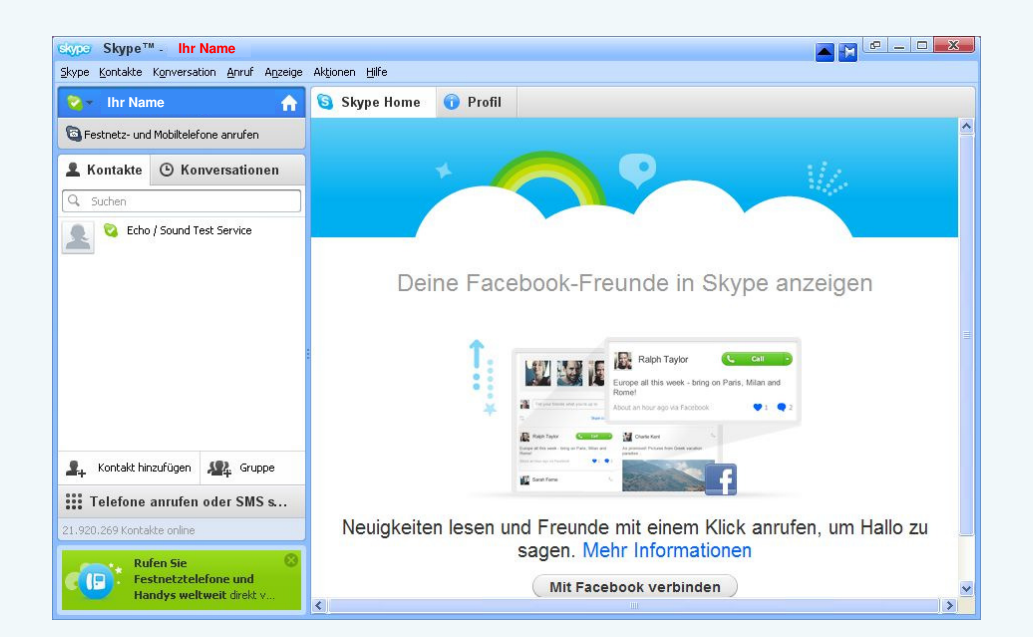

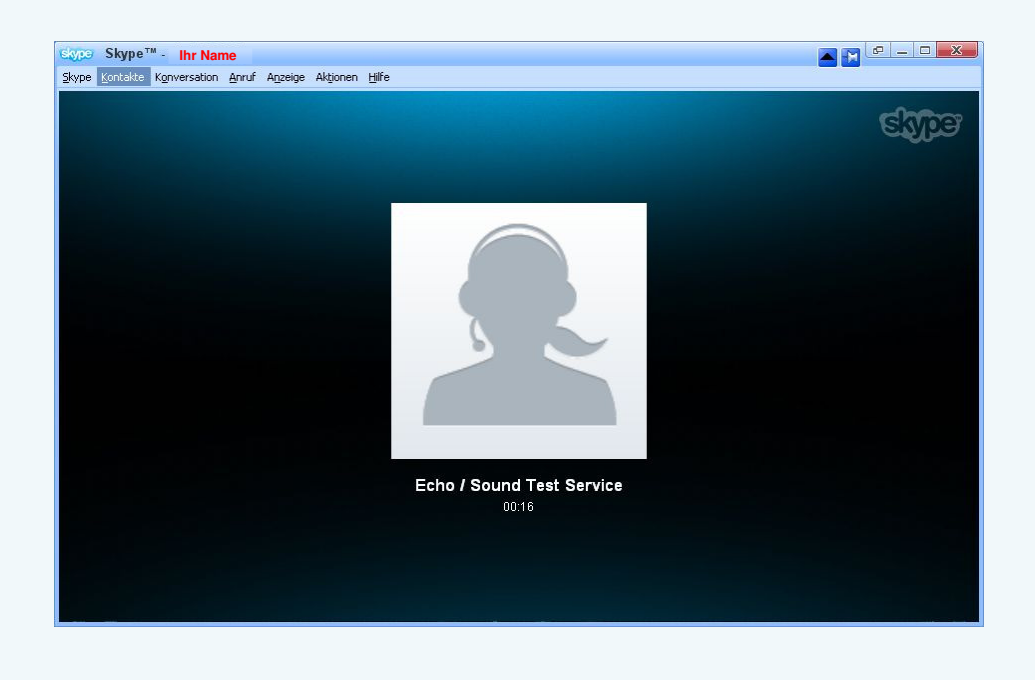

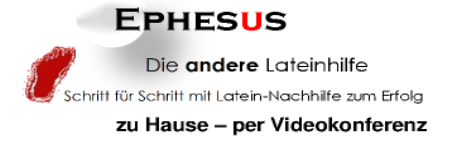

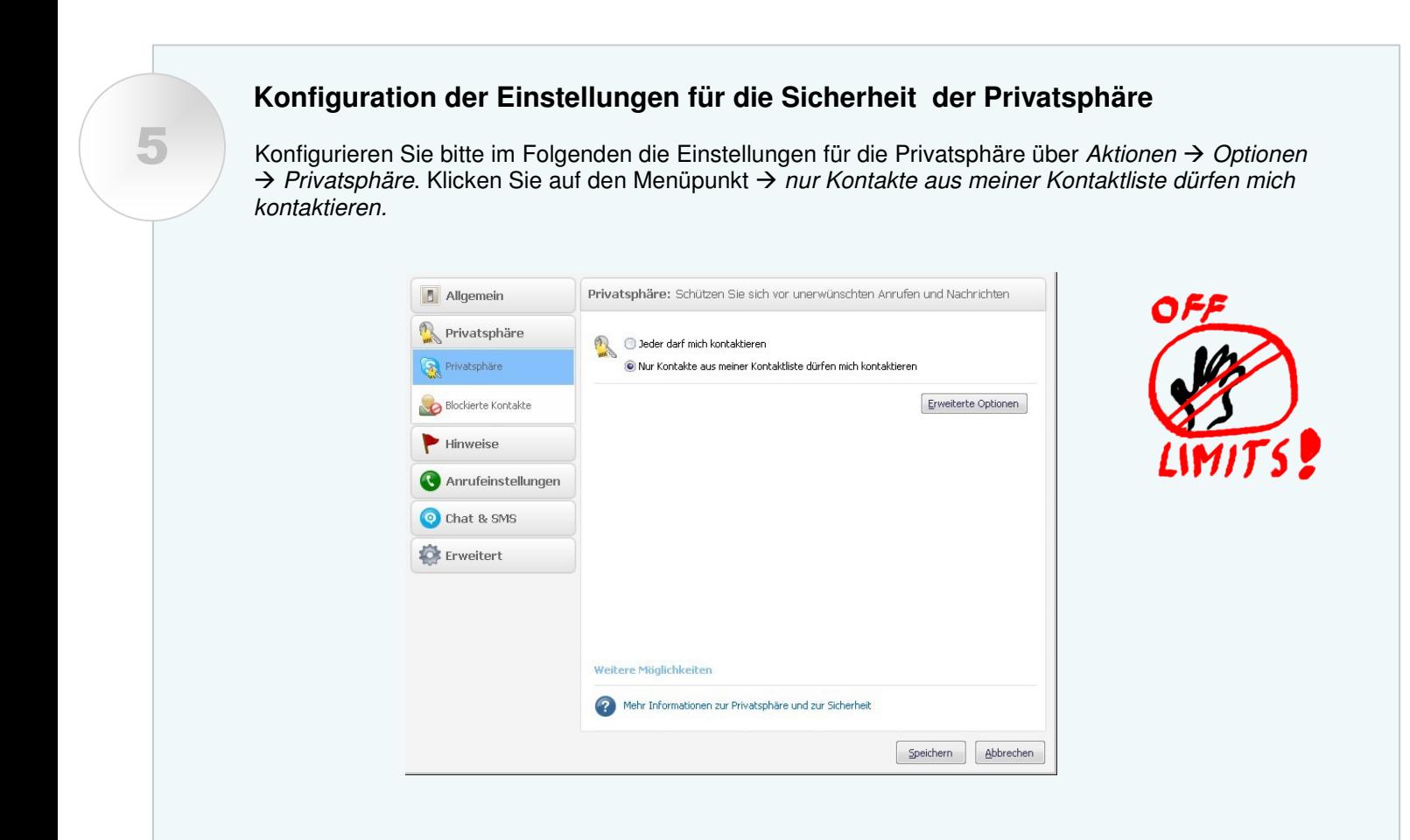

Unter  $\rightarrow$  Erweiterte Optionen können Sie fakultativ weitere Einstellungen treffen.

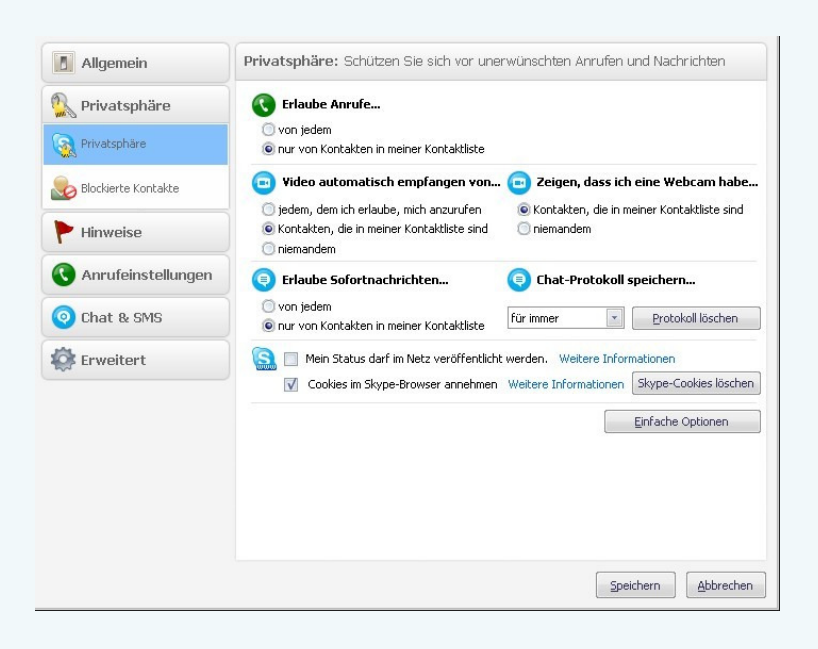

### **Die erste Sitzung**

6

- 1. Starten Sie Skype und melden Sie sich an.
- 2. Senden Sie Ihre E-Mail-Adresse zuvor per Mail an Online-Unterricht@Ephesus-Lateinhilfe.de
- 3. Fügen Sie Ephesus Lateinhilfe oder Online-Unterricht@Ephesus-Lateinhilfe.de unter · Kontakte > Kontakt hinzufügen zu Ihrer Kontaktliste hinzu oder nutzen Sie den Kontakt hinzufügen Button im Hauptfenster links unten.

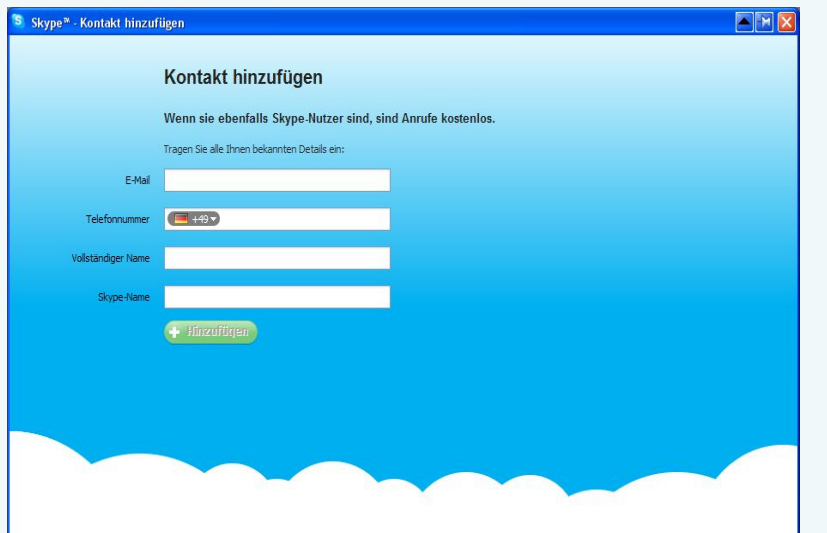

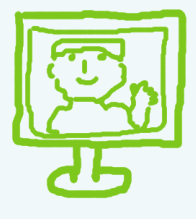

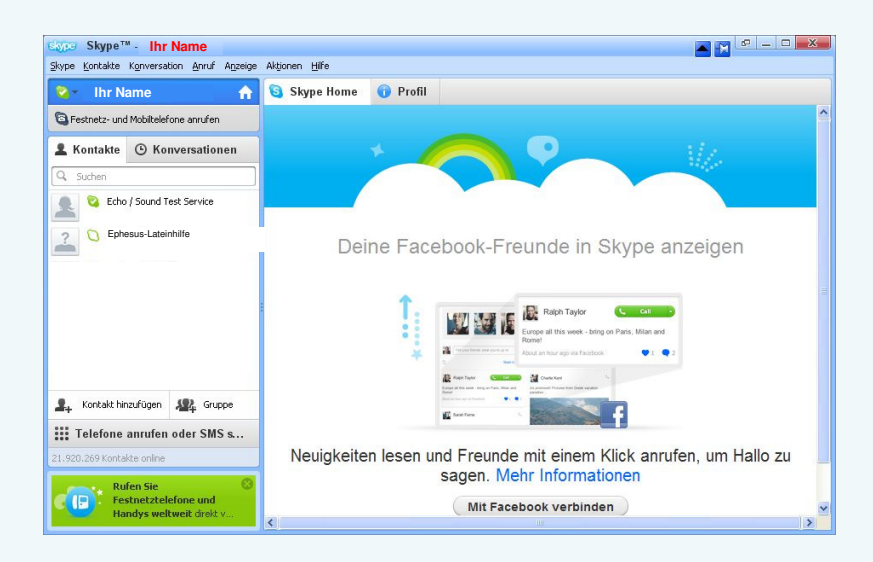

- 4. Mikrofon und Lautsprecher /Headset sollten nun angeschlossen sein.
- 5. Sollten sie Punkt 3. ausgelassen haben, suchen Sie Ihren Kontakt, indem die die E-Mail-Adresse Online-Unterricht@Ephesus-Lateinhilfe.de in das Suchfeld eingeben. Ist Ihr Kontakt online fahren Sie mit Punkt 6 fort. Ein grünes Symbol mit weißem Haken zeigt an, dass Ihr Gesprächspartner **online** ist.

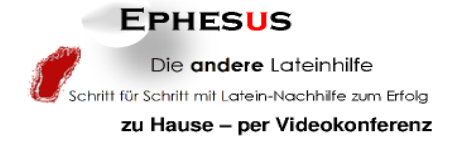

6. Ein Klick auf den **Kontaktnamen** startet den Anruf. Klicken Sie danach auf den grünen Button <sup>e Videoanruf im Fenster rechts oben.</sup>

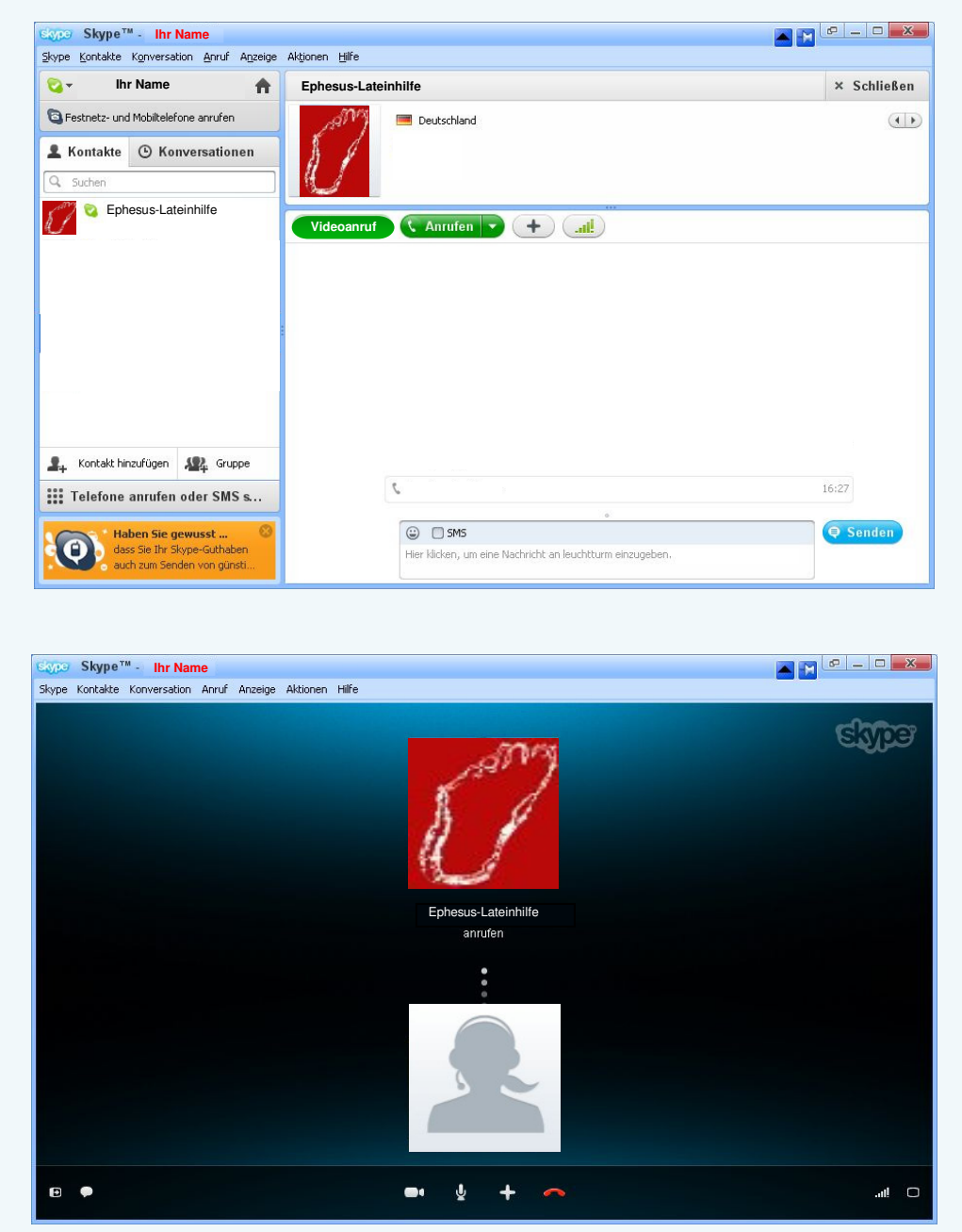

- 6. Warten Sie, dass der Gesprächspartner die Einladung zu Ihrer Videounterhaltung annimmt.
- 7. Aktivieren Sie ggf. den Vollbildmodus.

Fertig!